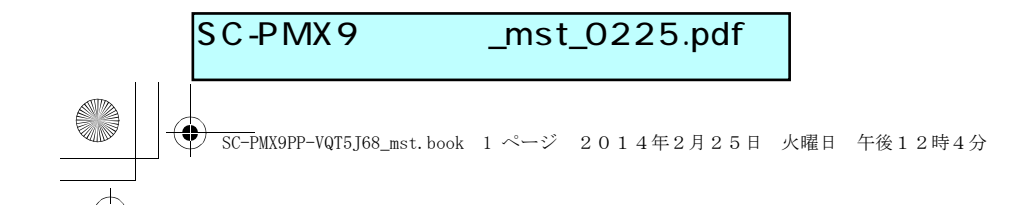

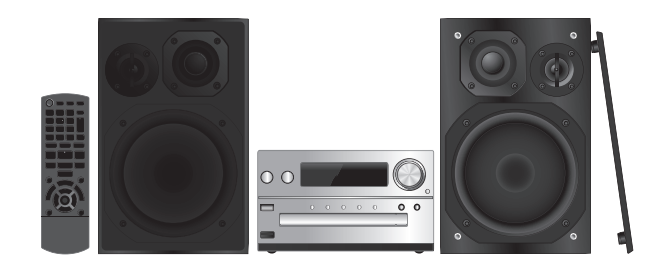

# **Panasonic**

Owner's Manual

# **CD Stereo System**

# Model No. **SC-PMX9**

Thank you for purchasing this product. Please read these instructions carefully before using this product, and save this manual for future use.

### **Table of contents**

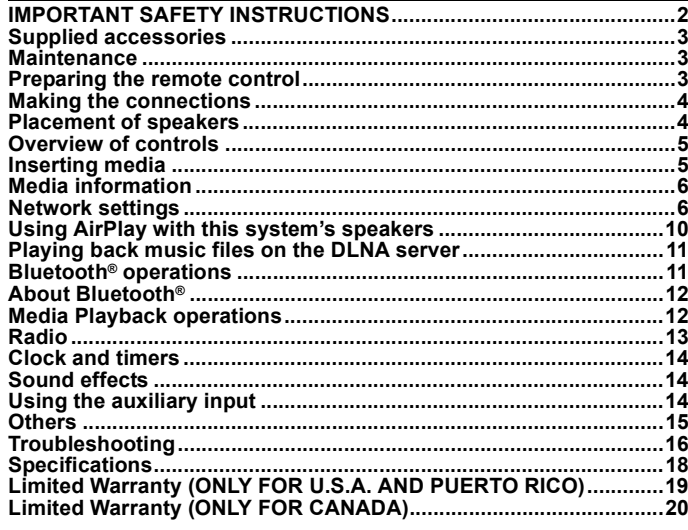

If you have any questions, visit: U.S.A. and Puerto Rico: www.panasonic.com/support Canada: www.panasonic.ca/english/support

Register online at www.panasonic.com/register (U.S. customers only)

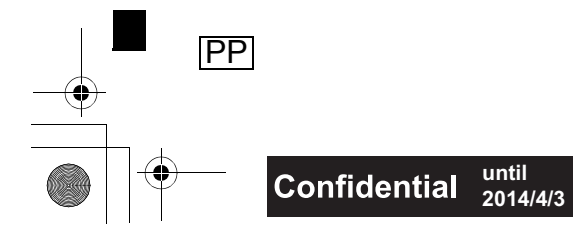

VQT5J68

### $\overline{SC}$ -PMX9PP-VQT5168 mst.book 2 ページ 2014年2月25日 火曜日 午後12時4分

# ENGLISH **Do the procedures with the remote control. You can also use the buttons on the main unit if they are the same.** Your system and the illustrations can look differently.

These owner's Manual are applicable to the following system.

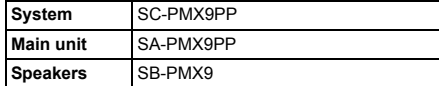

### **IMPORTANT SAFETY INSTRUCTIONS**

Read these operating instructions carefully before using the unit. Follow the safety instructions on the unit and the applicable safety instructions listed below. Keep these operating instructions handy for future reference.

- 1 Read these instructions.
- 2 Keep these instructions.
- 3 Heed all warnings.<br>4 Follow all instruction
- Follow all instructions.
- 5 Do not use this apparatus near water.
- 6 Clean only with dry cloth.<br>7 Do not block any ventilation
- Do not block any ventilation openings. Install in accordance with the manufacturer's instructions.
- 8 Do not install near any heat sources such as radiators, heat registers, stoves, or other apparatus (including amplifiers) that produce heat.
- 9 Do not defeat the safety purpose of the polarized or grounding-type plug. A polarized plug has two blades with one wider than the other. A grounding-type plug has two blades and a third grounding prong. The wide blade or the third prong are provided for your safety. If the provided plug does not fit into your outlet, consult an electrician for replacement of the obsolete outlet.
- 10 Protect the power cord from being walked on or pinched particularly at plugs, convenience receptacles, and the point where they exit from the apparatus.
- **5J68** VQT5J68 11 Only use attachments/accessories specified by the
- manufacturer.
- ā

**2**

- 12 Use only with the cart, stand, tripod, bracket, or table specified by the manufacturer, or sold with the apparatus. When a cart is used, use caution when moving the cart/ apparatus combination to avoid injury from tip-over.
- 13 Unplug this apparatus during lightning
- storms or when unused for long periods of time. 14 Refer all servicing to qualified service personnel. Servicing is required when the apparatus has been damaged in any way, such as power-supply cord or plug is damaged, liquid has been spilled or objects have fallen into the apparatus, the apparatus has been exposed to rain or moisture, does not operate normally, or has been dropped.

### **WARNING!**

### **Unit**

- To reduce the risk of fire, electric shock or product damage, Do not expose this unit to rain, moisture, dripping or splashing.
- Do not place objects filled with liquids, such as vases, on this unit.
- Use only the recommended accessories.
- Do not remove covers.
- Do not repair this unit by yourself. Refer servicing to qualified service personnel.

### **CAUTION!**

### **Unit**

- To reduce the risk of fire, electric shock or product damage,
- Do not install or place this unit in a bookcase, built-in cabinet or in another confined space. Ensure this unit is well ventilated.
- Do not obstruct this unit's ventilation openings with newspapers, tablecloths, curtains, and similar items. Do not place sources of naked flames, such as lighted
- candles, on this unit. • This unit is intended for use in moderate climates.
- 
- The power plug is the disconnecting device. Install this unit so that the power plug can be unplugged from the socket outlet immediately.
- This unit may receive radio interference caused by mobile telephones during use. If such interference occurs, please increase separation between this unit and the mobile telephone.
- This unit utilizes a laser. Use of controls or adjustments or performance of procedures other than those specified herein may result in hazardous radiation exposure.

### **Battery**

- Do not break open or short-circuit the battery.
- Do not charge the alkaline or manganese battery.
- Do not use the battery if the cover has peeled off.
- Do not heat or expose to flame.
- Do not leave the battery(ies) in a car exposed to direct sunlight for a long period of time with doors and windows closed.
- Remove the battery if you do not use the remote control for a long period of time. Keep in a cool, dark area.
- Danger of explosion if battery is incorrectly replaced. Replace only with the type recommended by the manufacturer.
- When disposing the batteries, please contact your local authorities or dealer and ask for the correct method of disposal.

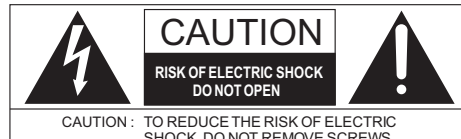

 SHOCK, DO NOT REMOVE SCREWS. NO USER-SERVICEABLE PARTSINSIDE. REFER SERVICING TO QUALIFIED SERVICE PERSONNEL.

The lightning flash with arrowhead symbol, within an equilateral triangle, is intended to alert the user to the presence of uninsulated "dangerous voltage" within the product's enclosure that may be of sufficient magnitude to constitute a risk of electric shock to persons.

The exclamation point within an equilateral triangle is intended to alert the user to the presence of important operating and maintenance (servicing) instructions in the literature accompanying the appliance.

### **-If you see this symbol-**

### **Information on Disposal in other Countries outside the European Union**

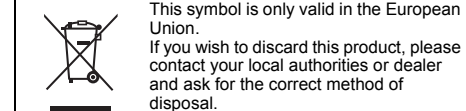

Union. If you wish to discard this product, please contact your local authorities or dealer and ask for the correct method of disposal.

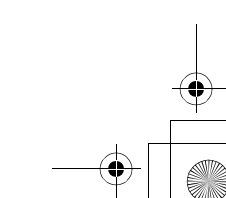

 $\overline{SC}$ -PMX9PP-VQT5168 mst.book 3 ページ 2014年2月25日 火曜日 午後12時4分

### **THE FOLLOWING APPLIES IN THE U.S.A. AND CANADA**

 This transmitter must not be co-located or operated in conjunction with any other antenna or transmitter. This equipment complies with FCC/IC radiation exposure limits set forth for an uncontrolled environment and meets the FCC radio frequency (RF) Exposure Guidelines in Supplement C to OET65 and RSS-102 of the IC radio frequency (RF) Exposure rules. This equipment has very low levels of RF energy that is deemed to comply without maximum permissive exposure evaluation (MPE). But it is desirable that it should be installed and operated keeping the radiator at least 20 cm  $(77/8<sup>n</sup>)$ or more away from person's body (excluding extremities: hands, wrists, feet and ankles).

**THE FOLLOWING APPLIES ONLY IN CANADA** This device complies with RSS-210 of the IC Rules. Operation is subject to the following two conditions: (1) This device may not cause harmful interference, (2) This device must accept any interference received, including interference that may cause undesired operation of this device.

### **THE FOLLOWING APPLIES ONLY IN CANADA**CAN ICES-3(B)/NMB-3(B)

**THE FOLLOWING APPLIES ONLY IN CANADA** The device meets the exemption from the routine evaluation limits in section 2.5 of RSS 102 and compliance with RSS-102 RF exposure, users can obtain Canadian information on RF exposure and compliance.

### **THE FOLLOWING APPLIES ONLY IN THE U.S.A.FCC Note:**

 This equipment has been tested and found to comply with the limits for a Class B digital device, pursuant to Part 15 of the FCC Rules.

 These limits are designed to provide reasonable protection against harmful interference in a residential installation. This equipment generates, uses and can radiate radio frequency energy and, if not installed and used in accordance with the instructions, may cause harmful interference to radio communications.

However, there is no guarantee that interference will not occur in a particular installation. If this equipment does cause harmful interference to radio or television reception, which can be determined by turning the equipment off and on, the user is encouraged to try to correct the interference by one or more of the following measures:

- 
- Reorient or relocate the receiving antenna.
- Increase the separation between the equipment and receiver.
- Connect the equipment into an outlet on a circuit different from that to which the receiver is connected.
- Consult the dealer or an experienced radio/TV technician for help.

Any unauthorized changes or modifications to this equipment would void the user's authority to operate this device.

This device complies with Part 15 of the FCC Rules. Operation is subject to the following two conditions: (1) This device may not cause harmful interference, and (2) this device must accept any interference received, including interference that may cause undesired operation.

Responsible Party: Panasonic Corporation of North America Two Riverfront Plaza, Newark, NJ 07102-5490

Support Contact: http://www.panasonic.com/contactinfo

### **Caution!**

 Any changes or modifications not expressly approved by the party responsible for compliance could void the user's authority to operate the equipment.

### 0 **Supplied accessories**

Check and identify the supplied accessories.

**1 x AC power supply cord 1 x Remote control**(K2CB2CB00022) (N2QAYB000896)

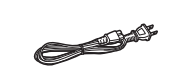

**1 x FM indoor antenna**(RSAX0002)

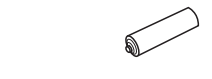

**1 x Remote control battery**

ENGLISH

ENGLISH

VQT5J68

/QT5J68

**2 x Speaker cables** (REE1840)

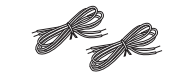

### **Maintenance**

- To clean the main unit, wipe with a soft, dry cloth.
- To clean the speakers, wipe with a fine-textured and dry cloth such as a microfibre cleaning cloth.
- Never use alcohol, paint thinner or benzine to clean this system.
- Before using chemically treated cloth, read the instructions that came with the cloth carefully.

### **Preparing the remote control**

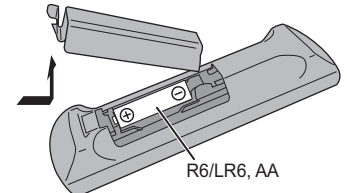

- Use alkaline or manganese battery.
- Install the battery so that the poles (+ and –) align with those in the remote control.
- **3** • Point the remote control at the remote control sensor, away from obstacles, at a maximum range of 7 m (23 ft) directly in front of the main unit, within an angle of approximately 30° to the left and right.

### $\overline{SC}$ -PMX9PP-VQT5168 mst.book 4 ページ 2014年2月25日 火曜日 午後12時4分

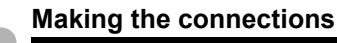

ENGLISH

**HSITDNE** 

**Connect the AC power supply cord only after all the other connections have been made.**

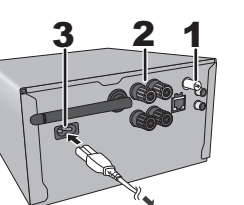

### To household AC outlet

**1 Connect the FM indoor antenna.** Place the antenna where reception is best.

• Use an FM outdoor antenna if radio reception is poor.

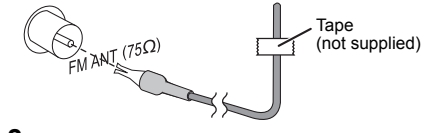

**2 Connect the speakers.**

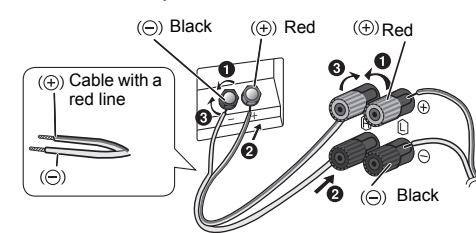

**Be careful not to cross (short-circuit) or reverse the polarity of the speaker wires as doing so may damage the speakers.**

• Connect the cable with a red line to the red terminal  $(+)$ .

# •**3 Connect the AC power supply cord.**

Do not use an AC power supply cord with other equipment.

VQT5J68

g

**Conserving power**

**4** The system consumes approximately 0.4 W when it is in standardy mode. Disconnect the power supply if you do not use the system. The system consumes approximately 0.4 W when it is in standby Some settings will be lost after you disconnect the system. You have to set them again.

### **Connecting other equipment**

You can connect a VCR, DVD player etc.

### DVD player (not supplied)

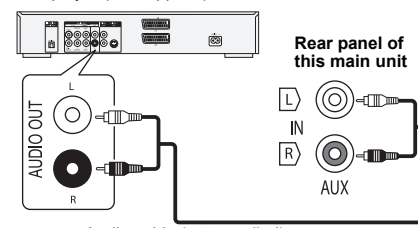

Audio cable (not supplied)

### **Note:**

 • Disconnect the AC power supply cord before connection. • Switch off all equipment and read the appropriate operating instructions.

- 
- Components and cables are sold separately. If you want to connect equipment other than those described, refer to the audio dealer.
- 
- Sound distortion can occur when you use an adaptor. For information on the connection of a LAN cable, refer to page 6.

# **Placement of speakers**

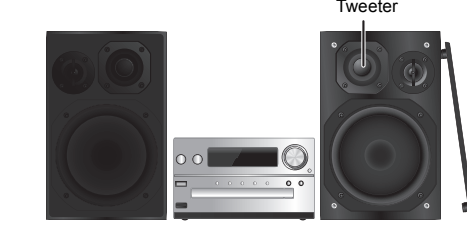

Place the speakers so that the tweeter is on the inner side. To prevent damage to the speakers, do not touch the speaker cones if you remove the nets.

### **Use only the supplied speakers.**

The combination of the main unit and speakers give the best sound. You can cause damage to the system and decrease the sound quality if you use other speakers.

### **Note:**

- Keep your speakers more than 10 mm  $(^{13}/_{32}$ ") from the main unit for ventilation.
- Put the speakers on a flat safe surface.
- These speakers do not have magnetic shielding. Do not put them near TVs, PCs or other equipment easily
- influenced by magnetism. When you play at high levels for a long period, it can cause damage to the system and decrease the life of the system.
- Decrease the volume in these conditions to prevent damage: - When you play distorted sound.
- When you adjust the sound quality.

### **CAUTION!**

**•**

- **Use the speakers only with the recommended system. If not, you can cause damage to the amplifier and speakers and can cause a fire. Consult an approved service personnel if damage occurs or if there is a sudden apparent change in performance.**
- **• Do the procedures included in these instructions when you attach the speakers.**

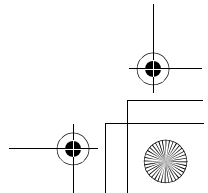

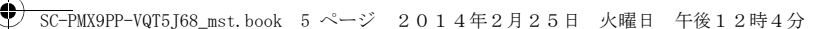

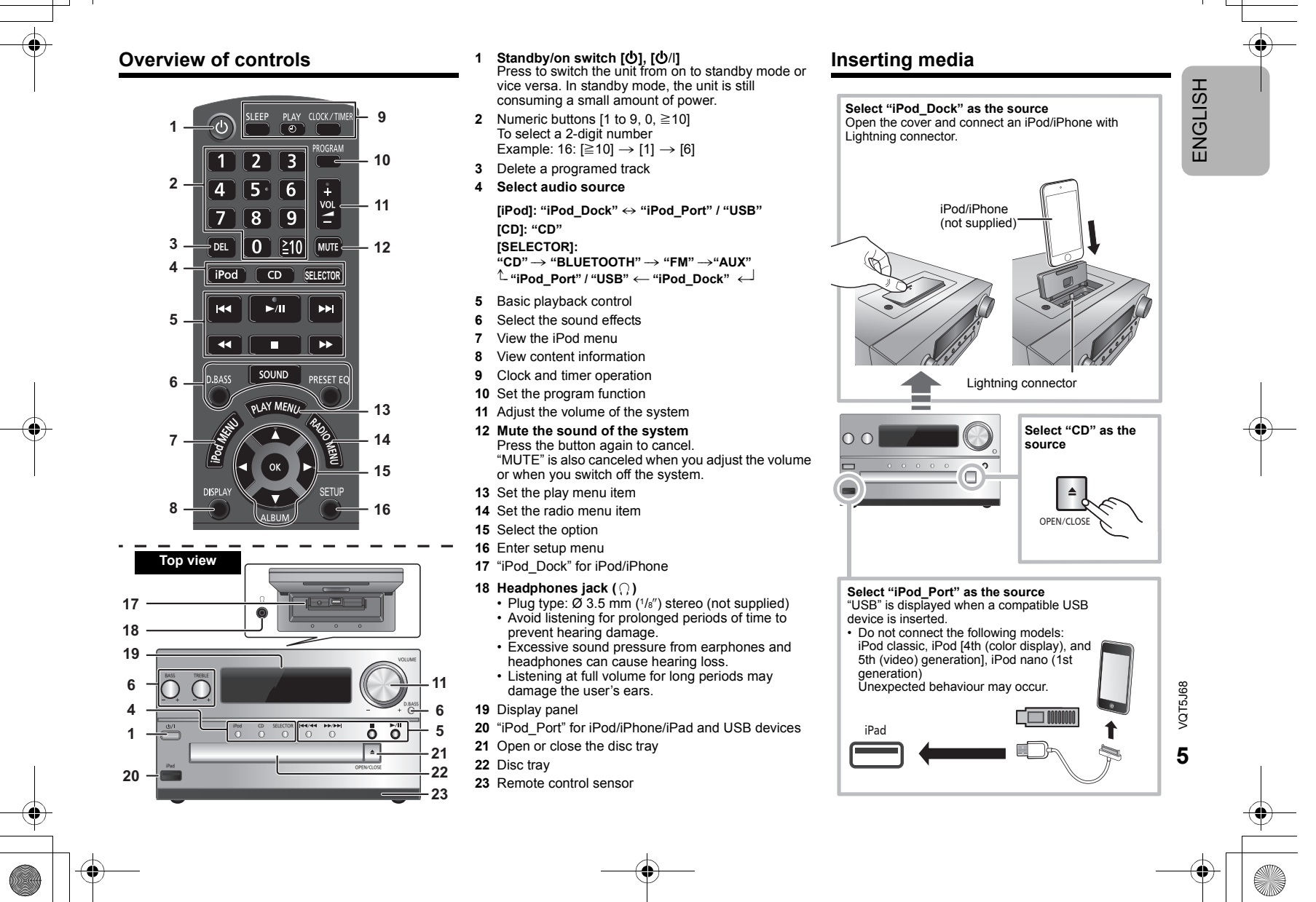

### $\overline{SC}$  PMX9PP-VQT5168 mst.book 6 ページ 2014年2月25日 火曜日 午後12時4分

### **"iPod\_Dock" (Using Lightning connector):** • Make sure that the iPod/iPhone is fully inserted and its

back is resting against the cushion pad. • Make sure to remove the iPod/iPhone from its case.

 • Make sure to align your iPod/iPhone with the connector when inserting.

# **HSITDNE "iPod\_Port":**

ENGLISH

- Use the dedicated USB cable (not supplied) for iPod/ iPhone/iPad.
- Insert the USB device directly. Do not use any USB extension cable.
- Before removing the USB device, select a source other than "USB".

### **Disc tray:**

• Remove the CD only after it stops rotating.

### **Charging an iPod/iPhone/iPad**

Charging starts when an iPod/iPhone/iPad is connected to this system.

- During standby mode, charging will not start from the "iPod\_Port" connection, however it will start as usual from the "iPod Dock" connection.
- To charge from the "iPod\_Port" connection, start the charging before turning this unit to standby mode.
- See the iPod/iPhone/iPad display for its battery charging status.
- Disconnect the iPod/iPhone/iPad if it is not used for an extended period of time after charging is complete.
- Charging stops when the battery is fully charged. The battery will deplete naturally.

### **Media information**

• Please be aware that Panasonic accepts no responsibility for the loss of data and/or information.

### **Compatible iPod/iPhone/iPad**

**Compatible with "iPod\_Dock" connection (Using Lightning connector)**

### **iPhone 5**

VQT5J68

VQT5J68

**6**

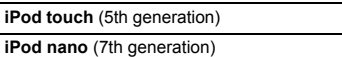

### **Compatible with "iPod\_Port" connection [Using dedicated USB cable (not supplied)]**

**iPhone 5 / iPhone 4S / iPhone 4 / iPhone 3GS / iPhone 3G / iPhone**

**iPad** (3rd, and 4th generation) **/ iPad 2 / iPad / iPad mini**

### **iPod touch**

1st, 2nd, 3rd, 4th, and 5th generation

**iPod nano**2nd, 3rd, 4th, 5th, 6th, and 7th generation

### **(as of January 2013)**

### **Note:**

- Compatibility depends on the software version. Update your iPod/iPhone/iPad to the latest software before using it with this unit.
- Read the User Guide of the iPod/iPhone/iPad for the •operating instructions.

### **Compatible USB devices**

• USB devices that support bulk-only transfer.

### **Note:**

- Files are defined as tracks and folders are defined as albums.
- Track must have the extension ".mp3", ".MP3", ".flac" or •".FLAC".
- This system can access up to:
- 255 albums (including root folder)
- 2500 tracks
- 999 tracks in one album
- CBI (Control/Bulk/Interrupt) is not supported.
- Some files can fail to work because of the sector size.
- NTFS file system is not supported (only FAT16/FAT32 file system is supported).

### **Compatible CD**

- This system can play CD-R/RW with CD-DA or MP3 format content.
- Disc must conform to ISO9660 level 1 or 2 (except for extended formats).

### **Note:**

- Some CD-R/RW cannot be played because of the condition of the recording.
- MP3 files are defined as tracks and folders are defined as albums.
- This system can access up to:
- CD-DA: 99 tracks
- MP3: 999 tracks, 255 albums (including root folder) and 20 sessions
- Recordings will not necessarily be played in the order you recorded them.

### **Network settings**

You can stream music from an iOS device (iPhone, iPod, iPad), an Android™ device or a Mac/PC to this system's speakers by using the AirPlay or DLNA feature. To use these features, this system must join the same network as the AirPlay compatible device ( > 10) or the DLNA compatible device.

- It is also possible to use AirPlay without a network router.  $(\Rightarrow$  10, "Directly streaming to this system (AirPlay)")
- Switching between a wired LAN connection and a wireless LAN connection may cause the connection settings to be initialized. In that case, make the settings again.
- For a stable connection to the network, a wired LAN connection is recommended.

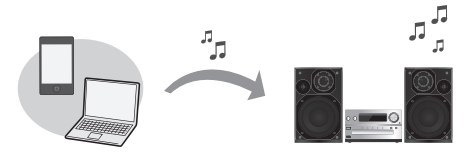

### **Wired LAN connection**

**Normally, just connecting a LAN cable will complete the setup.**

e.g., Broadband router, etc.

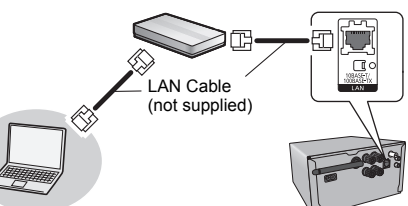

- **1 Connect the main unit to a broadband router, etc. using LAN cable while the AC power supply cord is disconnected.**
- **2 Connect the AC power supply cord to the main unit and turn this system on.**

This unit is ready for use when "**MW**" is indicated on the display.

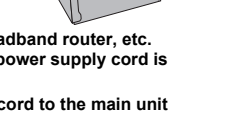

- 
- 

### $\overline{SC}$ -PMX9PP-VQT5168 mst.book 7 ページ 2014年2月25日 火曜日 午後12時4分

- The LAN cable must be connected or disconnected while the AC power supply cord is disconnected.
- Use category 5 or above straight LAN cables (STP) when connecting to peripheral devices.
- Inserting any cable other than a LAN cable in the LAN port can damage the unit.
- When a LAN cable is connected, wireless settings will be canceled.

### You can perform network-related settings individually.

- If your home wireless network has been configured to use specific IP Addresses, Subnet Mask, Default Gateway, Primary DNS, etc.
- If you want to change the name of this system that is displayed as the AirPlay speakers or DLNA renderer.
- 1 Connect the main unit directly to your computer using LAN cable while the AC power supply cord is disconnected.
- 2 Connect the AC power supply cord to the main unit and turn this system on.
- 3 After " W is indicated on the display, check the IP address for this unit.  $(\Rightarrow 15, \text{ "IP/MAC Address"})$
- 4 Press [SETUP] on the remote control repeatedly to select "Net Setup" and then press [OK].
- 5 Press [SETUP] on the remote control repeatedly to select "Manual" and then press [OK].
- 6 When "Setting" blinks on the display, start an Internet browser on your computer and then type the IP address for this unit checked in step 3 into the address field and display the setup screen.
	- It may take a few minutes until the setup screen is available to be displayed on the browser depending on the environment.In that case, reload the browser.
	- If you have reloaded the browser repeatedly for 10 minutes and the setup screen is still not displayed, perform a memory reset to restore the factory presets  $(\Rightarrow$  17) and redo the setup from the beginning.
- 7 Select and input the details.<br>8 Select "JOIN" to apply the s
- $8$  Select "JOIN" to apply the settings.<br> $9$  The settings are completed when "
- The settings are completed when "Success" is displayed.
- 10 Turn off this unit and then disconnect the AC power supply cord.
- 11 Perform "Wired LAN connection". ( > 6)

### **Wireless LAN connection**

This system has built-in Wi-Fi® and can be connected to a wireless router.

### **Preparation**

- Place this system as close to the wireless network router as possible.
- Disconnect the LAN cable.
- Point the antenna on the rear of the main unit up as shown in the figure.
- Do not perform the following:
- Tilting the antenna forward or backwards when it is pointing up
- Applying too much force to the antenna
- Carrying this unit by holding the antenna
- **1 Turn this system on.**
- **2 Follow the chart below to choose the network setting method.**

### **• If you want to perform wireless setting with your Mac/PC, or you want to apply the advanced setting, try "Method 4" on page 9.**

- To cancel this setting in the middle, press  $[\bigcirc]$  to turn off this system.
- Simultaneous use with other 2.4 GHz devices, such as microwaves, cordless telephones, etc., may result in connection interruptions.
- For up to date compatibility information on your wireless
- 
- (This site is in English only.)

If your wireless network router supports WPS

∫ **Using the WPS Push Button Configuration** 

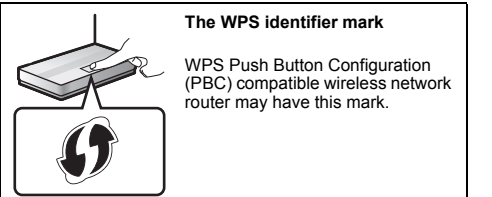

- **1 Press [SETUP] on the remote control repeatedly to select "Net Setup" and then press [OK]. \*1** "With iPod" is indicated on the display.
- **2 Press [SETUP] on the remote control repeatedly to select "WPS Push" and then press [OK]. \*1** "WPS" flashes on the display. • Complete step 3 within 2 mins.
- **3 After "WPS" is indicated, press the WPS button on the wireless network router.**
- **4 The settings are completed when "Success" is displayed.**

" W " is indicated on the display.

VQT5J68 VQT5J68 "Fail" may be displayed if the connection was not made within the set time limit. Try the setting again. If "Fail" is still displayed, try other methods on page 8 or 9.

**75 Press [OK] on the remote control to exit the setting.** (Continued on the next page)

network router refer to http://panasonic.jp/support/global/cs/ **(PBC) Method 1**(Wi-Fi Protected SetupTM).

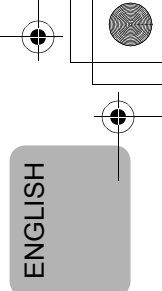

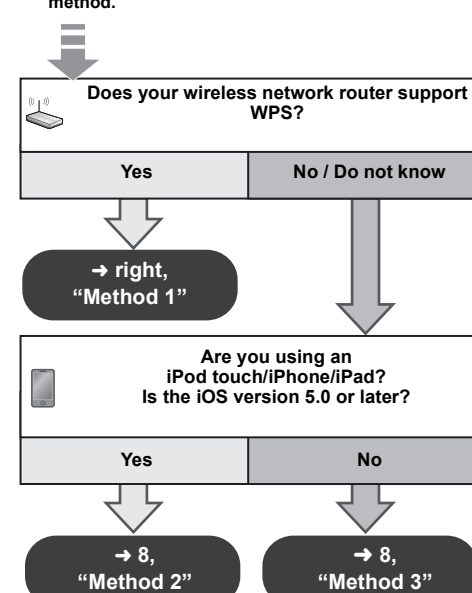

### $\overline{SC}$ -PMX9PP-VQT5168 mst.book 8 ページ 2014年2月25日 火曜日 午後12時4分

• This system can also be set using the WPS PIN code. (Before starting, refer to the wireless network router's operating instructions for details on how to enter the PIN code.)

- 1 Press [SETUP] on the remote control repeatedly to select "Net Setup" and then press [OK]. \*2
- 2 Press [SETUP] on the remote control repeatedly to select "WPS PIN" and then press [OK]. \*2
- 3 Enter the PIN code into the wireless network router.
- \*1 Replace with the following step. Press and hold [D.BASS] on the main unit for 2 seconds while pressing and holding [■] on the main unit. \*2 Replace with the following steps.
- 1 Press and hold [D.BASS] on the main unit for 2 seconds while pressing and holding [■] on the main unit.
- 2 When "WPS" is indicated, press and hold [D.BASS] on the main unit for 2 seconds while pressing and holding [■] on the main unit again.

### **Method 2**

VQT5J68

**T5J68** 

**8**

If you're using an iPod touch/iPhone/iPad. (iOS version 5.0 or later.)

With this method you will share the wireless network settings of your iPod touch/iPhone/iPad with this system. • The following explanations are based on an iPhone.

- **1 Disconnect iPod/iPhone/iPad connected to the main unit.**
- **2 Connect the iPhone to your home wireless network.**
- **3 Connect the iPhone to the main unit.**
- **4 Press [SETUP] on the remote control repeatedly to**  select "Net Setup" and then press [OK]. "With iPod" is indicated on the display.

- **5 Unlock your iPhone and then press [OK] on the remote control.**
	- "Connecting Wi-Fi" is indicated on the display. • If "Not Supported" or "Set Wi-Fi" is displayed, check that the iPhone is connected to the wireless network and try again from step 1.
- **6 A message will pop-up on your iPhone.**
- **Allow the iPhone to share the wireless network settings.\*1**
- $\frac{1}{2}$  7 **The settings are completed when "Success" is** 
	- **displayed.**
		- " W " is indicated on the display.

If "Fail" is displayed press [OK] and try the setting again. If "Fail" is still displayed, try other methods on page 7 to 9. • If the iPhone was disconnected midway through, try again without disconnecting it.

### **8 Press [OK] on the remote control to exit the settings.**

\*1: Depending on the network environment or the wireless network router settings, it may take more than 10 mins. to complete the settings.

### **Method 3**

Setting the network connection with the smartphone app.

You can make the wireless network settings with the app, "Panasonic Stereo System Network Setup" (for free). If you're using an Android device, download the app at Google Play™. If you're using an iPod touch/iPhone/iPad, download it at the App Store.

### **Preparation**

- Connect your smartphone to your home wireless network.
- Check the password for your home wireless network.
- **1 Press [SETUP] on the remote control repeatedly to select "Net Setup" and then press [OK].** "With iPod" is indicated on the display.
- **2 Press [SETUP] on the remote control repeatedly to select "Manual" and then press [OK].** "Setting" blinks on the display.
- **3 Start "Panasonic Stereo System Network Setup" on your smartphone and follow the indications.**

### ∫ **Note for the iOS version**

### **After step 3**

- 1 Enter the password for the home wireless network to which the iOS device is connected.
- 2 When a message instructing you to connect the iOS device to this system is displayed, press the home button.
- 3 On the Wi-Fi network selection screen in "Settings", 3select "00 Setup  $\qquad \qquad \_ \_ \_ \_ \_ \$ ".
	- " \_ " stands for a digit that is unique to each set.

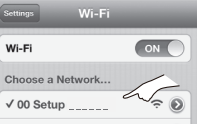

4 When a message indicating the completion of the connection to this system is displayed, restart the app.

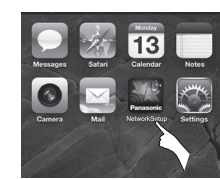

- 5 When a message indicating the completion of the Wi-Fi setup of this system is displayed, close the app, and then check the operation of AirPlay, etc.
- "Panasonic Stereo System Network Setup" for Mac OS is also available at the Mac App Store.

ENGLISH

**HSITDNE** 

### -<br>-PMX9PP-VQT5I68\_mst.book 9 ページ 2014年2月25日 火曜日 午後12時4分

### **Method 4**

**5 Select "Search wireless network".**

# Setting the network connection from an Internet browser.

With this method, you will access this system's wireless network settings from the Internet browser of your compatible device.

- The following explanations are based on an iPhone.
- **1 Press [SETUP] on the remote control repeatedly to**  select "Net Setup" and then press [OK]. "With iPod" is indicated on the display.
- **2 Press [SETUP] on the remote control repeatedly to select "Manual" and then press [OK].** "Setting" blinks on the display.
- **3 After "Setting" blinks, connect your compatible device to this system's wireless network named "00 Setup \_ \_ \_ \_ \_ \_".**
	- "  $\_$  " stands for a digit that is unique to each set. • Make sure that DHCP is enabled for the network setting on your compatible device.

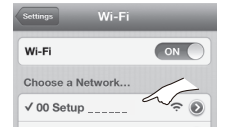

**4 Start the Internet browser on your compatible device and type "http://192.168.1.12/" into the URL address field and display the page.**

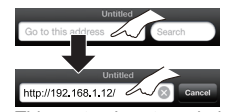

This system's setup window is displayed. ≥ **Examples of Internet browsers** iOS device/Mac : Safari Android device : Google Chrome™ PC : Windows Internet Explorer

- Connect to wireless network Additional settings[+]
- **6 Select and input the details.** • Check your **home wireless network name** (Network name (SSID)) and **password** for this network. This can often be found on the wireless network router itself.

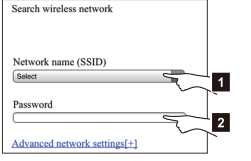

- $\blacksquare$  Select your **home wireless network name**.\*1
- [2] Type the **password**.
- **7 Select "JOIN" to apply the settings.** • In the pop-up screen, select "OK" to continue. • Select "Cancel" to return to the setup window.
- **8 The settings are completed when "Success" is displayed.**

" W " is indicated on the display.

If "Fail" is displayed press [OK], check the wireless network password and other settings and start again from step 1.

- **9 Make sure to connect your compatible device back to your home wireless network.**
- \*1: If you have set your wireless network to be invisible, select "BACK" and refer to "Alternative settings". ( > right)

### **Advanced network settings**

• The below settings are the alternative or additional settings for "Method 4". (➾ left)

### **Alternative settings**

### **Instead of steps 5 and 6** Select "**Manual settings**".

- 1 Type your **home wireless network name** into the "Network name (SSID)" field.
- 2 Select the **encryption method** from the "Security system" drop down list.
- 3 Type the **password** into the "Password" field and then select "JOIN".

### **Additional settings**

If your home wireless network has been configured to use specific IP Addresses, Subnet Mask, Default Gateway, Primary DNS, etc.

### **Before step 7**

Select "**Advanced network settings**".

 $\rightarrow$  Input the required addresses into each field and select "JOIN". • To change the settings back to DHCP, select "ON" from the "DHCP" drop down list.

### **If you want to change the name of this system that is displayed as the AirPlay speakers or DLNA renderer. Before step 5** Select "**Additional settings**".

- Select "**Edit STEREO SYSTEM name**".
- 2 Type a new name into the "STEREO SYSTEM name" field.→ Only ASCII characters can be used.
- 3Select "**OK**".

1

- 4 If this system is already connected to your home wireless network:
- Select "**Additional settings**", and then select "**Exit**". If this system is not connected to your home wireless network:
	- Continue to step 5 of "Method 4".

• Enable Java and Cookies in your browser settings.

VQT5J68 VQT5J68 **9**

**HSITONE** ENGLISH

### SC-PMX9PP-VQT5J68\_mst.book 10 ページ 2014年2月25日 火曜日 午後12時4分

### **Using AirPlay with this system's speakers**

### **Preparation**

ENGLISH

**HSITDNE** 

- Complete the network settings. ( > 6)
- Connect the iOS device or Mac/PC to the same **home**
- **network** as this system.

### **1 Turn this system on.**

- Check that " W " is indicated on the display. • If it doesn't be indicated, check the network settings. ( > 6)
- **2 iOS device: Start the "Music" (or iPod) app. Mac/PC: Start "iTunes".**
	- If the Music app on your iOS device is used, select the audio file you want to play.
- **3 Select "Panasonic PMX9 \_ \_ \_ \_ \_ \_"\*1, 2 from the**  AirPlay **icon.** 
	- $\rightarrow$  Check the volume settings before starting the playback. (When AirPlay is used for the first time, the volume may be output at the maximum setting.)

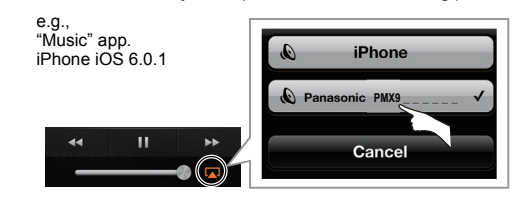

e.g., iTunes 11.0

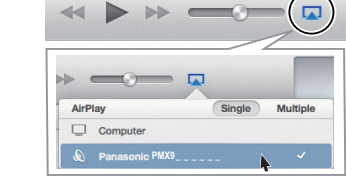

**4 Start play.**

5J68

- The playback will start with a slight delay.
- VQT5J68 ġ • This system can be set to turn on automatically when this system is selected as the output speakers.<br> $(\Rightarrow 15$ . "Network standby")
- **10** . (➾ 15, "Network standby")<br>**10** . Playback of other audio sources will stop and AirPlay
	- output will have priority.
- Volume changes on the iOS device or iTunes will be applied to this system. (Refer to the iTunes Help for the required settings in iTunes.)
- With some iOS and iTunes versions, it may not be possible to restart the AirPlay playback if the selector is changed (e.g., "CD") or this system is turned off, during the AirPlay playback.
- In this case, select a different device from the AirPlay icon of the Music App or iTunes and then re-select this system as the output speakers.
- AirPlay will not work when playing back videos on iTunes.
- \*1: " " stands for a digit that is unique to each set.
- \*2: The name that is displayed for this system can be changed from the "Edit STEREO SYSTEM name" settings.
	- $(\Rightarrow$  9, "Advanced network settings")

### **Compatible AirPlay devices**

### **iOS 4.3.3 or later**

- **iPhone 5 / iPhone 4S / iPhone 4 / iPhone 3GS**
- **iPad** (3rd, and 4th generation) **/ iPad 2 / iPad /**
- **iPad mini**
- **iPod touch**
- 3rd, 4th, and 5th generation
- **iTunes 10.2.2 or later (Mac / PC)**
	- (as of January 2013)

### **Directly streaming to this system (AirPlay)**

With this function set to "On", you can stream music from the iOS device or Mac / PC (iTunes 10.2.2 or later) to this system without the need of a network router.

- Previous network settings will be deleted when this function is set to "On".
- The following explanations are based on an iPhone.
- **1 Press [SETUP] repeatedly to select "D.Connect".**
- **2 Press [** 2**,** 1**] to select "On" and then press [OK].**

### **3 Press [** 2**,** 1**] to select "OK? Yes" and then press [OK].**

"PW  $^{\cdot\cdot\cdot+1}$  is displayed. The 5 digits after "PW" is the password for this network.

### **4 Connect your iPhone to this system's wireless network named "PMX9 \_ \_ \_ \_ \_ \_"\*2.**

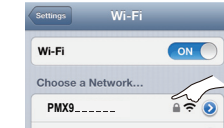

**5 Enter the password that is indicated on this system's display. 6 Once the iPhone is connected to this system's wireless network, the setup is competed.**

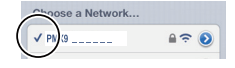

**7 Continue to step 2 of "Using AirPlay with this system's speakers". (** > **left)**

- This setting is reset to "Off" when other network settings are performed. ( > 6)
- When "D.Connect" is set to "On", this system will not be connected to the Internet. It is not possible to update the software or check the Wi-Fi signal strength.
- When AirPlay is not being used, disconnect the AirPlay compatible device from this network.
- When using a computer on this network, make sure that all the shared files are encrypted.
- This feature is only compatible with the "Open System" authentication method. It is not compatible with "Shared Key" authentication method.
- \*1:  $"$  " stands for a digit.
- \*2:  $x^2 x^2$  stands for a digit that is unique to each set.

### **Display the password**

The first time "D. Connect" is set to "On", a password for this system's network is randomly created and memorized in this system.

- This password is memorized until it is changed.
- 1 While "D.Connect" is set to "On":
- Press [SETUP] repeatedly to select "D.Connect".
- 2 Press [◀, ▶] to select "On" and then press [OK].
- 3 The current password is displayed. • The 5 digits after "PW" is the password for this network.
- 4 Press any button to exit.

### **Change the password**

- 1 While "D.Connect" is set to "Off": Press [SETUP] repeatedly to select "D.Connect".
- 2 Press [ 2, 1] to select "Change PW" and then press [OK].
- 33 Press [◀, ▶] to select "OK? Yes" and then press [OK].
- 4 The new password is displayed.
	- The 5 digits after "PW" is the new password for this network.
- 5 Press any button to exit. 5

### ∫ **Note about changing the password**

After changing this system's network password, if you are not prompted to change the password on the other devices, the following changes are required.

iOS device (iPod touch/iPhone/iPad)\*1: • Before choosing this system's network,

- 1 Select  $\lceil \bullet \rceil$  located beside this system's wireless network name.
- 2Select "Forget this Network" and then select "Forget".
- 3 Select this system's wireless network and enter the new password.

Mac/PC:

- If the computer has memorized the old password, be sure to change the memorized password for this system's network to the new one.
- Refer to the devices's operating instructions for details.

### \*1:Steps are based on iOS 6.0.1.

### **Playing back music files on the DLNA server**

You can share music files stored in the DLNA Certified media server (PC with Windows 7 installed, smartphone, etc.) connected to your home network, and enjoy the contents with this system's speaker.

### **Preparation**

- Complete the network settings. (⇒ 6)
- Connect your device with DMC (Digital Media Controller) compatible software installed to the same **home network** as this system.
- Add the contents and folder to the libraries of the Windows Media® Player or the smartphone, etc.
- Playlist of Windows Media® Player can play back only the contents that are stored in the libraries.
- **1 Turn this system on.**
	- Check that " W " is indicated on the display. • If it doesn't be indicated, check the network settings. ( > 6)
- **2 Operate the DMC compatible device and connect to this system.**
	- The device name of this system will be displayed as "Panasonic PMX9
	- as "Panasonic PMX9 \_\_\_ \_\_ \_<sup>\_</sup>\*\*<sup>1, 2</sup>.<br>For details on how to use DMC compatible devices, refer to the operating instructions of the devices or the software.

### ∫ **Support format of DLNA client**

File formats that are not supported by your DLNA server cannot be played.

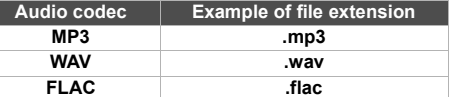

 Depending on the contents and the connected equipment, playback may not be possible.

- \*1: " " stands for a digit that is unique to each set.
- \*2: The name that is displayed for this system can be changed from the "Edit STEREO SYSTEM name" settings. ( > 9, "Advanced network settings")

### **Bluetooth® operations**

By using the Bluetooth® connection, you can listen to the sound from the Bluetooth® audio device from this system wirelessly. Refer to the operating instructions of the Bluetooth® device for details.

### **Pairing Bluetooth® devices**

### **Preparation**

- Turn on the Bluetooth® feature of the device and place the device near this system.
- If this system is already connected to a Bluetooth® device, disconnect it.
- **1 Press [SELECTOR] repeatedly to select "BLUETOOTH".** If "Pairing" is indicated on the display, go to step 3.
- **2 Press [PLAY MENU] to select "New Device" and then press [OK].**

"Pairing" is indicated on the display.

- **3 Select "SC-PMX9" from the Bluetooth® device's Bluetooth® menu.**
- **4 Start play on the Bluetooth® device.**

### **Note:**

- If prompted for the passkey, input "0000".
- You can register up to 8 devices with this system. If a 9th device is paired, the device that has not been used for the longest time will be replaced.

### **Connecting a paired Bluetooth® device**

### **Preparation**

- Turn on the Bluetooth® feature of the device and place the device near the speakers.
- If this system is already connected to a Bluetooth® device, disconnect it.
- **1 Press [SELECTOR] repeatedly to select "BLUETOOTH".**"Ready" is indicated on the display.
- **2 Select "SC-PMX9" from the Bluetooth® device's**
- **Bluetooth® menu.**

 The name of the connected device is indicated on the display for 2 seconds.

### **3 Start play on the Bluetooth® device.**

### **Note:**

- VQT5J68 • This system can only be connected to one device at a time. • When "BLUETOOTH" is selected as the source, this
- **11**system will automatically try and connect to the last connected Bluetooth<sup>®</sup> device.
- The Bluetooth® device will be disconnected if a different audio source (e.g., "CD") is selected.

### SC-PMX9PP-VQT5J68\_mst.book 12 ページ 2014年2月25日 火曜日 午後12時4分

### **Bluetooth® transmission mode**

Fou can change the transmission speed to prioritize<br>transmission quality or sound quality.<br>  $\begin{array}{r} \begin{array}{l}\n\cdot \\
\cdot \\
\cdot\n\end{array} \\
\cdot\n\end{array}$  To enjoy a higher sound quality, select "Mode 2".

### The default setting is "Mode 2". To enjoy a higher sound quality, select "Mode 2".

### **Preparation**

- Press [SELECTOR] repeatedly to select "BLUETOOTH".
- If a Bluetooth® device is already connected, disconnect it.
- **1 Press [PLAY MENU] repeatedly to select "Link Mode".**
- **2 Press [** 2**,** 1**] to select the mode and then press [OK].** Mode 1: Emphasis on connectivity
- Mode 2: Emphasis on sound quality

### **Bluetooth® input level**

If the sound input level of the Bluetooth® transmission is too low, change the input level setting.

### **Preparation**

• Connect a Bluetooth® device.

- **1 Press [PLAY MENU] repeatedly to select "Input Level".**
- **2 Press [** 2**,** 1**] to select the level and then press [OK].** "Level 0"  $\leftrightarrow$  "Level  $+$  1"  $\leftrightarrow$  "Level  $+$  2"  $\uparrow$

### **Note:**

• Select "Level 0" if the sound is distorted.

### **Disconnecting a Bluetooth® device**

- **1 While a Bluetooth® device is connected: Press [PLAY MENU] to select "Disconnect?".**
- **2 Press [**2**,** 1**] to select "OK? Yes" and then press [OK].**

**About Bluetooth®**

**Panasonic bears no responsibility for data and/or information that is compromised during a wireless transmission.**

### **Frequency band used**

• This system uses the 2.4 GHz frequency band.

### **Certification of this device**

- This system conforms to frequency restrictions and has received certification based on frequency laws. Thus, a wireless permit is not necessary.
- The actions below are punishable by law in some
- countries:
- Taking apart or modifying this system.
- Removing specification indications.

### **Restrictions of use**

- Wireless transmission and/or usage with all Bluetooth® equipped devices is not guaranteed.
- All devices must conform to standards set by Bluetooth SIG, Inc.
- Depending on the specifications and settings of a device, it can fail to connect or some operations can be different.
- This system supports Bluetooth® security features. But depending on the operating environment and/or settings, this security is possibly not sufficient. Transmit data wirelessly to this system with caution.
- This system cannot transmit data to a Bluetooth® device.

### **Range of use**

• Use this device at a maximum range of 10 m (33 ft). The range can decrease depending on the environment, obstacles or interference.

### **Interference from other devices**

- This system may not function properly and troubles such as noise and sound jumps may arise due to radio wave interference if this system is located too close to other Bluetooth® devices or the devices that use the 2.4 GHz band.
- This system may not function properly if radio waves from a nearby broadcasting station, etc. is too strong.

### **Intended usage**

- This system is for normal, general use only.
- Do not use this system near an equipment or in an environment that is sensitive to radio frequency interference (example: airports, hospitals, laboratories, etc).

### **Media Playback operations**

The following marks indicate the availability of the feature.

- [CD]: CD audio in CD-DA format and a CD that
	- contains MP3 files
- [iPod]: Compatible iPod/iPhone/iPad
- USB : USB devices containing MP3/FLAC files<br>AirPlay : When connected to an AirPlay compatible When connected to an AirPlay compatible
	- device. ( > 10)
- **Bluetooth**: Connected Bluetooth<sup>®</sup> device

### *Preparation*

• Turn the unit on.

- Insert the media or connect the Bluetooth® device.
- Press [CD], [iPod] or [SELECTOR] to select the audio source.

### **Basic play CD** [Pod USB AirPlay] Bluetooth

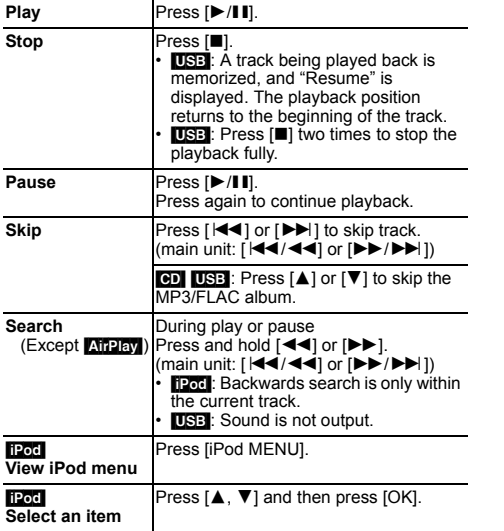

### **Note:**

- Depending on the model (e.g., iPod nano 7th generation, etc.), it may be necessary to select the album, artist, etc. on
- the iPod/iPhone.
- Operation results may vary depending on the iPod/iPhone/ iPad models.
- Tracks can be selected by pressing the numeric buttons.

**VQT5J68** VQT5J68 **12**

### SC-PMX9PP-VQT5J68\_mst.book 13 ページ 2014年2月25日 火曜日 午後12時4分

### **Viewing available information <b>CD** USB **Bluetooth**

### **Press [DISPLAY].**

eg. MP3  $\qquad \qquad$  : Track  $\qquad \qquad \qquad$  : Album TAG: ID3 tags

### **Note:**

- Maximum characters that can be shown: approximately 32
- This system supports ver. 2.3 ID3 tags.
- Text data that the system does not support can show differently.

### **Play menu CD** USB AirPlay<sup>\*1</sup>

- **1 Press [PLAY MENU] to select "Repeat", "Random" or "PLAYMODE".**
- **2 Press [** 2**,** 1**] and then press [OK] to select the desired mode.**

### [CD] [USB] **Repeat**

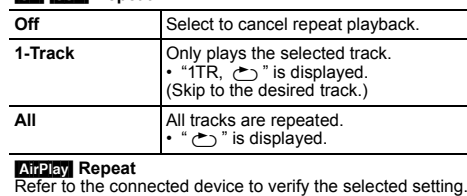

### [CD] [USB] **Random**

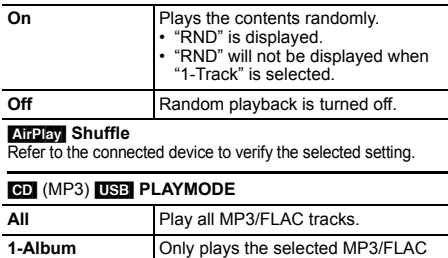

### **Note:**

**1-Album**

• During random playback, you cannot skip to tracks which

album.

have been played or press the numeric buttons.

• Playmode function does not work with "Program playback".

• "1ALBUM" is displayed.

- [CD] : The setting returns to the default "Off" when you open the disc tray. [AirPlay] : The applied settings will remain until it is changed.
- \*1: **AirPlay** : Perform the settings during playback.

### **Program playback CD** USB

- This function allows you to program up to 24 tracks. [CD] (CD-DA)
- **1 Press [PROGRAM] in the stop mode.** "PGM" is shown.
- **2 Press the numeric buttons to select the desired track.**
- Do this step again to program other tracks.
- **3 Press [** 1**/**;**] to start playback.**

### [CD] (MP3), [USB]

- **1 Press [PROGRAM] in the stop mode.** "PGM" is shown.
- **2 Press [** 3**,** 4**] to select the desired album. 3 Press [** 9**] and then press the numeric buttons to**
- **select the desired track.4 Press [OK].**
- Do steps 2 through 4 again to program other tracks.

- **Cancel program mode**
- **contents**shown in the stop mode.
- **Clear the last track**Press [DEL] in the stop mode. **Clear all** Press [■] in the stop mode. "CLR All" is
- **programed tracks**shown. Within 5 seconds, press [■] again.

### **Note:**

 • The program memory is cleared when you open the disc tray.

### **Radio**

30 FM stations can be preset.

*Preparation* **Press [SELECTOR] repeatedly to select "FM".**

### **Automatic presetting**

**1 Press [RADIO MENU] to select "Auto Preset".**

- **2 Press [** 2**,** 1**] to select "Lowest" or "Current" frequency.**
- **3 Press [OK] to start presetting.** To cancel, press [■].

### **Manual tuning and presetting**

- **1 Press [** 6**] or [** 5**] to tune in to the station.** To tune automatically, press and hold the button until the frequency starts changing quickly.
- **Press [PROGRAM].**
- **Press the numeric buttons to select a preset number.** Do steps 1 through 3 again to preset more stations. The new station replaces any station that occupies the same preset number.

### **Selecting a preset station**

**Press the numeric buttons, [** :**] or [** 9**] (main unit: [**:**/**6**] or [** 5**/**9**]) to select the preset station.**

### **Improving the sound quality**

- **1 Press [RADIO MENU] repeatedly to select "FM Mode".**
- **2 Press [** 2**,** 1**] to select "Mono" and then press [OK].** To cancel, select "Stereo". "Mono" is also canceled when you change the frequency.

### *To memorize the setting*

Continue with steps 2 and 3 of "Manual tuning and presetting".

> VQT5J68 VQT5J68 **13**

**HSITONE** ENGLISH

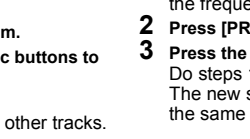

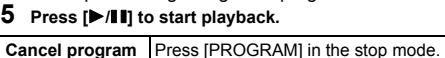

```
Check program 
                   Press [ l◀◀] or [ ▶▶|] when "PGM" is
```
### SC-PMX9PP-VQT5J68\_mst.book 14 ページ 2014年2月25日 火曜日 午後12時4分

### **Clock and timers**

### **Setting the clock**

This is a 12-hour clock.

**1 Press [CLOCK/TIMER] to select "CLOCK". 2 Within 10 seconds, press [**3**,** 4**] to set the time. 3 Press [OK].**

Press [CLOCK/TIMER] to show the clock for a few seconds.

### **Note:**

ENGLISH

**HSITDNE** 

• Reset the clock regularly to maintain accuracy.

### **Sleep timer**

The sleep timer switches off the system after the set time.

**Press [SLEEP] repeatedly to select the setting (in minutes).** To cancel, select "Off".

30min  $\rightarrow$  60min  $\rightarrow$  90min  $\rightarrow$  120min  $\rightarrow$  Off ^-----------------------------------------------------------b

### *To show the remaining time* **Press [SLEEP].**

### **Note:**

 • The sleep timer can be used together with the play timer. • The sleep timer always comes first. Be sure not to set an overlap of timers.

### **Play timer**

You can set the timer to come on at a certain time to wake you up.

*Preparation*

Set the clock.

- **1 Press [CLOCK/TIMER] repeatedly to select "TIMER Adjust".**
- **2 Within 8 seconds, press [**3**,** 4**] to set the start time. 3 Press [OK].**
- 
- **4 Do steps 2 and 3 again to set the end time.**
- *To start the timer*
- **1 Prepare the audio source you want to listen to and set the volume.**
- **2 Press [**F**, PLAY].** " $\odot$ " is shown. To cancel, press [O, PLAY] again. The system must be switched off for the timer to operate.

*To check the settings* **Press [CLOCK/TIMER] repeatedly to select "TIMER Adjust".**

### **Note:**

- The timer starts at a low volume and increases gradually to the preset level.
- The timer comes on at the set time every day if the timer is on.
- If you switch off the system and switch on again while a timer is in operation, the timer will not stop at the end time.

## **Sound effects**

### **Changing the sound quality**

**1 Press [SOUND] to select a sound effect.**

**2 Press [**2**,** 1**] to select the desired setting.**

**BASS** $-4$  to  $+4$ **TREBLE**

**Surround**"On Surround" or "Off Surround"

*By main unit only* **Turn [BASS] or [TREBLE] to adjust the level.**

### **Preset EQ**

### **Press [PRESET EQ] to select a setting.**

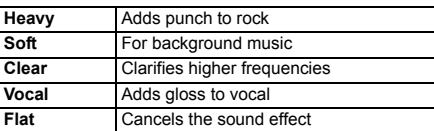

### **D.BASS**

This function lets you enjoy a powerful bass effect. **Press [D.BASS] to select "On D.BASS" or "Off D.BASS".**

### **Using the auxiliary input**

You can connect a VCR, DVD player etc. and listen to the audio through this system.

*Preparation*

Connect the external equipment.

- **1 Press [SELECTOR] repeatedly to select "AUX".**
- **2 Play the external equipment.**

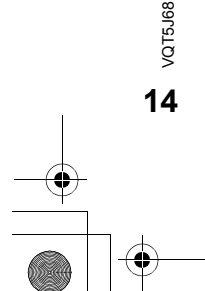

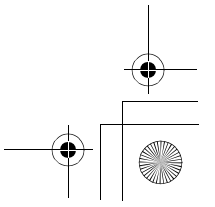

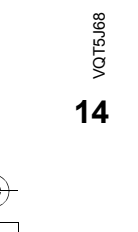

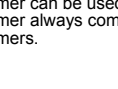

### SC-PMX9PP-VQT5J68\_mst.book 15 ページ 2014年2月25日 火曜日 午後12時4分

### **Others**

**Decrease the brightness of the display panel**

# **1 Press [SETUP] to select "Dimmer".**

**2 Press [** 2**,** 1**] to select "On" and then press [OK].**

### **Note:**• To cancel, select "Off" in step 2.

- 
- **Automatically switch off the system**

This function switches off the system (except in radio source) if you do not use the system for approximately 20 minutes. **1 Press [SETUP] repeatedly to select "Auto Off".**

### **2 Press [** 2**,** 1**] to select "On" and then press [OK].**

### **Note:**

- To cancel, select "Off" in step 2.
- When connected to a Bluetooth® device, this function does not work.
- If "Net Standby" is set to "On", this function will also be set to "On". To change the setting, set "Net Standby" to "Off". ( > 15)

### **Software update**

Occasionally, Panasonic may release updated software for this system that may add or improve the way a feature operates. These updates are available free of charge.

### **DO NOT DISCONNECT the AC power supply cord while one of the following messages is displayed.**

- "Linking", "Updating" or "□□□%"
- ( $\lq$   $\Box$ " stands for a number.)
- During the update process, no other operations can be performed.

### **Preparation**

- Turn this system on.
- Connect this system to the home network. ( $\Leftrightarrow$  6)
- Make sure that the network is connected to the Internet.
- If "D.Connect" is set to "On", change the setting to "Off" and connect this system to a network that is connected to the Internet.
- **1 Press [SETUP] repeatedly to select "SW Update" and then press [OK].**
- **2 Press [** 2**,** 1**] to select "Update? Yes" and then press [OK] to start the update.**
	- Select "Update? No" to cancel the update.
	- $\rightarrow$  After the update has finished, "Success" is displayed.
- **3 Disconnect the AC power supply cord and reconnect it after 3 minutes.**
- If there are no updates, "No Need" is displayed. ≥ **Downloading will require several minutes. It may take**
- **longer or may not work properly depending on the connection environment.**

### ∫ **Checking the software version**

- 1 Press [SETUP] repeatedly to select "SW Version" and then press [OK]. then press [OK].<br>└→ The version of the installed software is displayed.
- 2 Press [OK] to exit.

### **Wi-Fi signal strength**

To check the Wi-Fi signal strength where this system is located.

### **Preparation**

- Connect this system to the wireless network. ( > 6)
- **and then press [OK].**
	- $($ " $\Box$ " stands for a number.)

- It is recommended to have a signal strength of "3". Change the position or angle of your wireless network router or this system if the indication is "2" or "1" and see if the connection improves.
- If "Level 0" is displayed, this system cannot establish a link with the wireless network router. ( $\Leftrightarrow$  17)
- This function does not work when "D.Connect" is set to "On".

### **Wireless LAN setting**

- The wireless LAN function can be enabled or disabled.
- **1 Press [SETUP] repeatedly to select "Wireless LAN" and then press [OK].**
- **2 Press [** 2**,** 1**] to select "On" or "Off" and then press [OK].**

### • The factory preset is "On".

### **Network standby**

This system can turn on automatically from standby mode when this system is selected as the AirPlay speakers. **Preparation**

- Connect this system to the home network. ( > 6) **1 Press [SETUP] repeatedly to select "Net Standby"**
- **and then press [OK].**
- **2 Press [** 2**,** 1**] to select "On" and then press [OK].**
- To cancel this function, select "Off" in step 2. • The factory preset is "Off". If this function is set to "On" the standby power consumption will increase.

### **Wireless network name (SSID)**

Display the name for the connected wireless network (SSID).

- **1 Press [SETUP] repeatedly to select "Net Info" and then press [OK].**
	- "IP Addr." is indicated on the display.
- **2 Press [SETUP] repeatedly to select "SSID" and then press [OK].**

### **3 Press [OK] to exit.**

- If "No Connect" is displayed this system is not connected to a wireless network.
- All letters are displayed as capital letters, and characters that cannot be displayed are replaced with " $*$ ".

### **IP/MAC Address**

To check this system's IP address or the Wi-Fi MAC address.

- **1 Press [SETUP] repeatedly to select "Net Info" and then press [OK].**
	- "IP Addr." is indicated on the display.
- **2 Press [SETUP] repeatedly to select "IP Addr." or "MAC Addr." and then press [OK].** The IP address or the MAC address is partially displayed.
- **3 Press [** 2**,** 1**] on the remote control to show the rest of the IP address or the MAC address.**
- To exit the setting, wait 20 sec.
- VQT5J68 VQT5J68 • The " – " displayed on the top or bottom left of the display indicate the first and last units respectively.

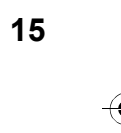

**HSITONE** ENGLISH

- 
- 
- **1 Press [SETUP] repeatedly to select "Signal Level"**
- 
- 
- **2 Press [OK] to exit this display mode.**
- 
- 

- 
- 
- 

• This system's displays show "Level □".

### **Troubleshooting**

ENGLISH

**HSITDNE** 

Before requesting service, make the following checks. If you are in doubt about some of the check points, or if the solutions indicated do not solve the problem, consult your dealer for instructions.

### **Do you have the latest software installed?**

• Occasionally, Panasonic may release updated software for this system that may add or improve the way a feature operates. ( > 15)

### **Common problems**

### **No operations can be done with the remote control.**

• Examine that the battery is installed correctly.

### **Sound is distorted or no sound.**

- Adjust the volume of the system.
- Switch off the system, determine and correct the cause, then switch the system on again. It can be caused by straining of the speakers through excessive volume or power, and when using the system in a hot environment.

### **A "humming" sound can be heard during playback.**

• An AC power supply cord or fluorescent light is near the cables. Keep other appliances and cords away from the cables of this system.

### **Disc**

### **Display not shown correctly.**

- **Playback does not start.**
- You have not put in the disc correctly. Put it in correctly.
- Disc is dirty. Clean the disc.
- Replace the disc if it is scratched, warped, or non-standard. • There is condensation. Let the system dry for 1 to 2 hours.
	-

### **Radio**

**16**

### **Reception is poor or a beat sound is heard.**

- Keep the antenna away from computers, TVs, other cables and cords.
- Use an outdoor antenna.
- Switch off the TV or move it away from the system.

### **Stations cannot be selected.**

- Change the FM frequency step.
- 1 Press [SELECTOR] to select "FM".
- 2 Press and hold [SELECTOR] on the unit.
- VQT5J68 ங் After a few seconds the display changes to show the current ā lowest frequency. Continue to hold the button down. The lowest frequency changes and the step is changed.

### **iPod/iPhone/iPad**

### **You cannot switch on the iPod/iPhone/iPad.**

 • Examine that the battery of the iPod/iPhone/iPad is not depleted. • Switch off the iPod/iPhone/iPad and the system before you connect the iPod/iPhone/iPad. Connect the iPod/iPhone/iPad and try again.

### **No sound.**

 Switch off the iPod/iPhone/iPad and remove from the system. Connect the iPod/iPhone/iPad to the system and switch it on and play it again.

### **iPod/iPhone/iPad does not charge.**

- Examine the connection.
- Charging an iPod/iPhone/iPad whose battery is depleted: - When using the "iPod\_Port" connection, turn this system on. Do not turn this system off until the iPod/iPhone/iPad becomes operational.
- When using the "iPod\_Dock" connection, "Checking Connection" will be displayed until the iPod/iPhone becomes operational, but this system will have begun charging.

### **USB**

### **The USB device or the contents in it cannot be read.**

- The format of the USB device or the contents in it is/are not compatible with the system.
- cannot work in some conditions.
- Large content size or large memory USB device takes longer time to read.

### **The elapsed time shown is different from the actual play time.**

 • Transfer the data to another USB device or backup the data and reformat the USB device.

### **Bluetooth®**

- **Pairing cannot be done.**
- Check the Bluetooth® device condition.

### **The device cannot be connected.**

- The pairing of the device was unsuccessful or the registration has been replaced. Try pairing the device again.
- This system might be connected to a different device. Disconnect the other device and try pairing the device again.

### **The device is connected but audio cannot be heard through this system.**

• For some built-in Bluetooth® devices, you have to set the audio output to "SC-PMX9" manually. Read the operating instructions for the device for details.

### **The sound is interrupted.**

- The device is out of the 10 m (33 ft) communication range. Bring the Bluetooth® device closer to this system.
- Remove any obstacle between this system and the device.
- Other devices that use the 2.4 GHz frequency band (wireless router, microwaves, cordless phones, etc.) are interfering. Bring the Bluetooth® device closer to this system and distance it from the other devices.
- Select "Mode 1" for stable communication. ( > 12)

### **AirPlay operations**

### **Cannot connect to the network.**

- Confirm the network connection and settings.  $(\Rightarrow 6)$ • Your wireless network might be set to be invisible. In this case select "Manual settings" in "Method 4". ( $\Rightarrow$  9)
- This system cannot join a wireless network using WEP security settings with the WPS methods ("Method 1"). Use
- "Method 4" to join the wireless network. ( > 9) • Make sure that the multicast function on the wireless network router is set to on (enabled).
- When "D.Connect" is used, if the password for "D.Connect" has been changed connect the other device to this system using the new password. ( > 10)
- Check that "Wireless LAN" is set to "On". ( > 15)

### **Cannot connect to this system.**

- Display the wireless network name that this system is connected to and make sure that the device is connected to the same network. ( > 6, 15)
- If "Net Standby" is set to "Off", the AirPlay compatible device cannot be connected when this system is off.
- Turn off the Wi-Fi setting on the AirPlay compatible device, set "Net Standby" to "Off" ( > 15) and then turn this system off and on. Reconnect the compatible device to the Wi-Fi network and then select this system as the AirPlay speakers again.

### **My wireless network router is WPS PBC compatible, but the pairing does not work.**

• If the network is set to be invisible, the push button configuration does not work. In this case, either make the wireless network visible while you set up the network for this system or use "Method 2", "Method 3" or "Method 4". ( > 8, 9)

### **Playback does not start.**

- **The sound is interrupted.**
- Try a wired LAN connection. ( > 6)
- Simultaneous use with other 2.4 GHz devices, such as microwaves, cordless telephones, etc., may result in connection interruptions.
- Increase the distance between this system and these devices. • Do not place this system inside a metal cabinet, for it might
- block the Wi-Fi signal. • Place this system closer to the wireless network router.
- If "D.Connect" is set to "On", place the AirPlay compatible device closer to the speakers.
- If several wireless devices are simultaneously using the same wireless network as this system, try turning off the other devices or reducing their wireless network usage.
- 
- USB devices with storage capacity of more than 32 GB

**Slow operation of the USB device.**

### SC-PMX9PP-VQT5J68\_mst.book 17 ページ 2014年2月25日 火曜日 午後12時4分

- If the playback stops, check the playback status on the iOS device or iTunes.
- If play does not start (even though " W " is displayed), restart the wireless network router, turn the Wi-Fi connection on the iOS device or Mac/PC off and on, and then make sure that your home wireless network is selected.
- With some iOS and iTunes versions, it may not be possible to restart the AirPlay playback if the selector is changed (e.g., "CD") or this system is turned off, during the AirPlay playback.

In this case, select a different device from the AirPlay icon of the Music App or iTunes and then re-select this system as the output speakers. ( > 10)

### **Main unit displays**

### **"--:--"**

 • You connected the AC power supply cord for the first time or there was a power failure recently. Set the clock.

### **"Adjust CLOCK"**

• Clock is not set. Adjust the clock accordingly.

### **"Adjust TIMER"**

• Play timer is not set. Adjust the play timer accordingly.

### **"Auto Off"**

 • The unit has been left unused for about 20 minutes and will shut down in a minute. Press any button to cancel it.

### **"CANNOT SET"**

• Select an audio source other than "AirPlay", "BLUETOOTH" or "DLNA".

### **"Checking Connection"**

• The unit is checking the connected iPod/iPhone/iPad. If this display keeps appearing, make sure that iPod/iPhone/iPad is inserted correctly and try again.

### **"DL Error"**

- The software download has failed. Press any button to exit. Please try again later.
- The server cannot be found. Press any button to exit. Make sure that the wireless network is connected to the Internet.

### **"Error"**

• An incorrect operation was done. Read the instructions and try again.

### **"F61" or "F76"**

• There is a power supply problem.

### **"Fail"**

• Updating or setting has failed. Read the instructions and try again.

### **"iPod\_Dock Over Current Error"**

- **"iPod\_Port Over Current Error"**
- The iPod/iPhone/iPad or USB device is drawing too much power. Remove the iPod/iPhone/iPad or USB device. Switch the system off and on again.

### **"Level 0"**

 • There is no link between this system and the wireless network router.Try the following operations:

- Check that the wireless network router is turned on.
- Turn this system off and on again.
- $-$  Reset the wireless network settings. ( $\Leftrightarrow$  6)
- If the problem persists, consult your dealer.

### **"Level** <sup>j</sup>**"**

 When "D.Connect" is set to "On" the Wi-Fi signal strength cannot be checked. To check the Wi-Fi signal strength from the wireless network router, set "D.Connect" to "Off". ( > 10)

### **"Linking"**

• This system is communicating with the wireless network router to complete the network settings. Depending on the wireless network router this process may take a few minutes. Try moving this system closer to the wireless network router

### **"No Connect"**

 • This system cannot connect to the network. Check the network connection. ( > 6)

### **"No Device"**

 • The iPod/iPhone/iPad or USB device is not connected.Examine the connection.

### **"No Disc"**

- You have not put in a disc or put in a disc that the system cannot play. **"No Play"**
- Examine the content. You can only play supported format.
- If there are more than 255 albums or folders (audio and non-audio), some of the MP3/FLAC files in these albums cannot be read and played. Transfer these music albums to another USB device. Alternatively, reformat the USB device and save these music albums prior to saving the other non-audio folders.

### **"Not MP3/Error"**

 • An unsupported MP3 format. The system will skip that track and play the next one.

### **"Not Supported"**

- You have inserted an iPod/iPhone/iPad that cannot be played.
- Switch off the iPod/iPhone/iPad and the system before you connect the
- iPod/iPhone/iPad. Connect the iPod/iPhone/iPad and try again.
- This message may be displayed when a wireless LAN connection is made without unlocking the iPod/iPhone/ iPad. ( > 8, "Method 2")

### **"PGM Full"**

• The number of programed tracks is more than 24.

### **"Reading"**

• The unit is checking the disc and USB device information. After this display has disappeared, start operating.

### **"Set Wi-Fi"**

 • The connected iPod touch/iPhone/iPad is not connected to a wireless network. Connect it to a wireless network and try again.  $(\Rightarrow 6)$ 

### **"Wait"**

 • This is displayed, for example, when this unit is turned off. (For up to 1 minute and 30 seconds)

### **" " blinks**

• This may occur when, for instance, the network connection is interrupted.

### **Memory reset (initialisation)**

Reset the memory when the following situations occur: • There is no response when buttons are pressed.

- You want to clear and reset the memory contents.
- **1 Disconnect the AC power supply cord.** Wait 3 minutes before you continue with step 2.
- **2 While you press and hold [** Í**/I] on the main unit, connect the AC power supply cord again.**  $" - - - - - - - - - - - - - - - - - - - - - - - - - - - - - - -$

### **3 Release [** Í**/I].**

All the settings are set back to the factory preset. It is necessary to set the memory items again.

### **Remote control code**

When other Panasonic equipment responds to the remote control of this system, change the remote control code for this system.

*To set the code to "Remote 2"*

- **1 Press [CD] to select "CD".**
- **2 Press and hold [CD] on the main unit and [2] on the remote control until "Remote 2" is shown.**
- **3 Press and hold [OK] and [2] for a minimum of 4 seconds.**
- The factory preset is "Remote 1".
- To change the mode back to "Remote 1", repeat the steps above but replace the button pressed on the remote control from [2] to [1].

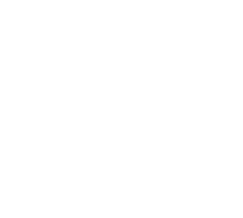

**17**

VQT5J68

VQT5J68

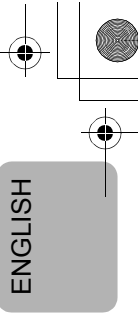

### -<br>FPMX9PP-VQT5I68 mst.book 18 ページ 2014年2月25日 火曜日 午後12時4分

### **Specifications**

### **Amplifier section**

### **RMS output power** Front Ch (both ch driven) 60 W per channel (3  $\Omega$ ), 1 kHz, 10% total harmonic distortion120 W Total RMS power **FTC output power** Front Ch (both ch driven)

Total RMS power

### **TUNER SECTION**

### **Frequency Modulation (FM)** Preset memory and the set of the stations of the Second Second Second Second Second Second Second Second Second Second Second Second Second Second Second Second Second Second Second Second Second Second Second Second Secon Frequency range 87.90 MHz to 107.90 MHz (200 kHz step) 87.50 MHz to 108.00 MHz (100 kHz step) Antenna terminals

### **Terminals section**

### Media file format support MP3 (\*.mp3), FLAC (\*.flac) USB device file system FAT16, FAT32<br>ID3 Tag support v2.3 ID3 Tag support **"iPod\_Dock" connection**

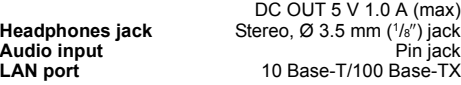

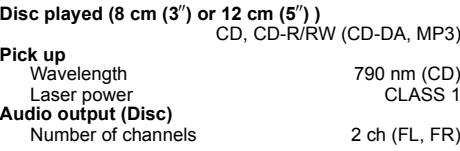

# **HSITDNE** ENGLISH

# 20 W per channel (3  $\Omega$ ), 50 Hz to 20 kHz, 1% total harmonic distortion120 W

5  $\Omega$  (unbalanced)

### **"iPod\_Port" connection** USB standard

# DC OUT 5 V 2.1 A (max)

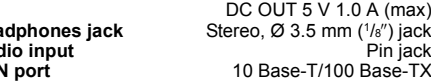

### **Disc section**

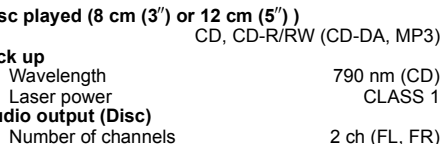

### **Speaker unit(s)** Woofer **Speaker section**

### Tweeter  $1.9 \text{ cm } (^3/4'')$  dome type x 1 Super tweeter 1.2 cm  $\binom{15}{32}$  piezo type x 1 **Impedance**  $3 \Omega$  **Dimensions (W x H x D)** 161 mm x 238 mm x 264 mm  $(6^{11}/_{32}$ " $\times$ 9  $\frac{3}{8}$ " $\times$  10  $\frac{13}{36}$ ") **Mass Approx.** 3.0 kg (6.6 lbs)

14 cm  $(5 \frac{1}{2})$  cone type x 1

### **Bluetooth® section**

**Bluetooth<sup>®</sup> system specification**  $V 3.0$ **<br>Wireless equipment classification Class 2 Wireless equipment classification** Class 2<br> **Supported profiles** A2DP AVRCP **Supported profiles**<br>**Frequency band Frequency band** 2.4 GHz band FH-SS<br>**Driving distance** 10 m (33 ft) Line of sight **Driving distance** 10 m (33 ft) Line of sight Prospective communication distance Measurement environment:

Temperature 25 °C (77 °F)/ Height 1 m (3.3 ft) Measure in "Mode 1"

### **Wi-Fi/AirPlay section**

### **Wi-Fi**

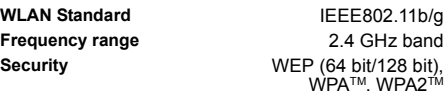

### **WPS version**

Version 2.0 (WEP not support)

 $2<sub>ch</sub>$ 

 $2<sub>ch</sub>$ 

### **Audio Support format (USB, DLNA)**

### **MP3**Sampling frequency 32/44.1/48 kHz<br>Audio word size 16 bits Audio word size Channel count Bit-rate 8-320 kbps **FLAC** Sampling frequency 32/44.1/48/88.2/96/176.4/192 kHz16 bits/24 bits Audio word size Channel count **WAV (DLNA only)** Sampling frequency

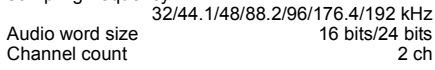

### **General**

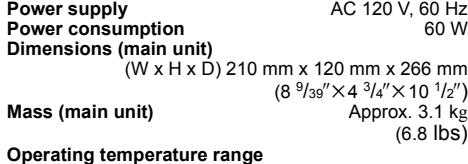

0°C to +40°C°C (+32 °F to +104 °F) **Operating humidity range**

35% to 80% RH (no condensation)

### **Power consumption in standby mode** (When the iPod/iPhone/iPad is not charging)

### **0.4 W (approximate)**

### **Note:**

 • Specifications are subject to change without notice. Mass and dimensions are approximate.

- Total harmonic distortion is measured by the digital spectrum analyzer.
- Uncompressed FLAC files may not operate correctly.

### FLAC Decoder

 Copyright (C) 2000,2001,2002,2003,2004,2005,2006,2007 Josh Coalson

 Redistribution and use in source and binary forms, with or without modification, are permitted provided that the following conditions are met:

 - Redistributions of source code must retain the above copyright notice, this list of conditions and the following disclaimer.

- Redistributions in binary form must reproduce the above copyright notice, this list of conditions and the following disclaimer in the documentation and/or other materials provided with the distribution.

- Neither the name of the Xiph.org Foundation nor the names of its contributors may be used to endorse or promote products derived from this software without specific prior written permission.

THIS SOFTWARE IS PROVIDED BY THE COPYRIGHT HOLDERS AND CONTRIBUTORS "AS IS" AND ANY EXPRESS OR IMPLIED WARRANTIES, INCLUDING, BUT NOT LIMITED TO, THE IMPLIED WARRANTIES OF MERCHANTABILITY AND FITNESS FOR A PARTICULAR PURPOSE ARE DISCLAIMED. IN NO EVENT SHALL THE FOUNDATION OR CONTRIBUTORS BE LIABLE FOR ANY DIRECT, INDIRECT, INCIDENTAL, SPECIAL, EXEMPLARY, OR CONSEQUENTIAL DAMAGES (INCLUDING, BUT NOT LIMITED TO, PROCUREMENT OF SUBSTITUTE GOODS OR SERVICES; LOSS OF USE, DATA, OR PROFITS; OR BUSINESS INTERRUPTION) HOWEVER CAUSED AND ON ANY THEORY OF LIABILITY, WHETHER IN CONTRACT, STRICT LIABILITY, OR TORT (INCLUDING NEGLIGENCE OR OTHERWISE) ARISING IN ANY WAY OUT OF THE USE OF THIS SOFTWARE, EVEN IF ADVISED OF THE POSSIBILITY OF SUCH DAMAGE.

## **18**

VQT5J68

**VQT5J68** 

### SC-PMX9PP-VQT5J68\_mst.book 19 ページ 2014年2月25日 火曜日 午後12時4分

### **Limited Warranty (ONLY FOR U.S.A. AND PUERTO RICO)**

### **Panasonic Products Limited Warranty**

**Limited Warranty Coverage (For USA and Puerto Rico Only)**

If your product does not work properly because of a defect in materials or workmanship, Panasonic Corporation of North America (referred to as "the warrantor") will, for the length of the period indicated on the chart below. which starts with the date of original purchase ("warranty period"), at its option either (a) repair your product with new or refurbished parts, (b) replace it with a new or a refurbished equivalent value product, or (c) refund your purchase price. The decision to repair, replace or refund will be made by the warrantor.

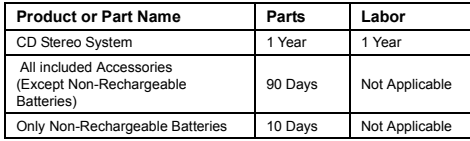

During the "Labor" warranty period there will be no charge for labor. During the "Parts" warranty period, there will be no charge for parts. This Limited Warranty excludes both parts and labor for non-rechargeable batteries, antennas, and cosmetic parts (cabinet). This warranty only applies to products purchased and serviced in the United States or Puerto Rico. This warranty is extended only to the original purchaser of a new product which was not sold "as is".

### **Mail-In Service--Online Repair Request**

### **Online Repair Request**

To submit a new repair request and for quick repair status visit our Web Site at www.panasonic.com/repair.

When shipping the unit, carefully pack, include all supplied accessories listed in the Owner's Manual, and send it prepaid, adequately insured and packed well in a carton box. When shipping Lithium Ion batteries please visit our Web Site at www.panasonic.com/BatteryHandling as Panasonic is committed to

 providing the most up to date information. Include a letter detailing the complaint, a return address and provide a daytime phone number where you can be reached. A valid registered receipt is required under the Limited Warranty.

**IF REPAIR IS NEEDED DURING THE WARRANTY PERIOD, THE PURCHASER WILL BE REQUIRED TO FURNISH A SALES RECEIPT/PROOF OF PURCHASE INDICATING DATE OF PURCHASE, AMOUNT PAID AND PLACE OF PURCHASE. CUSTOMER WILL BE CHARGED FOR THE REPAIR OF ANY UNIT RECEIVED WITHOUT SUCH PROOF OF PURCHASE.**

### **Limited Warranty Limits And Exclusions**

This warranty ONLY COVERS failures due to defects in materials or workmanship, and DOES NOT COVER normal wear and tear or cosmetic damage. The warranty ALSO DOES NOT COVER damages which occurred in shipment, or failures which are caused by products not supplied by the warrantor, or failures which result from accidents, misuse, abuse, neglect, mishandling, misapplication, alteration, faulty installation, set-up adjustments, misadjustment of consumer controls, improper maintenance, power line surge, lightning damage, modification, introduction of sand, humidity or liquids, commercial use such as hotel. office, restaurant, or other business or rental use of the product, or service by anyone other than a Factory Service Center or other Authorized Servicer, or damage that is attributable to acts of God.

**THERE ARE NO EXPRESS WARRANTIES EXCEPT AS LISTED UNDER "LIMITED WARRANTY COVERAGE". THE WARRANTOR IS NOT LIABLE FOR INCIDENTAL OR CONSEQUENTIAL DAMAGES RESULTING FROM THE USE OF THIS PRODUCT, OR ARISING OUT OF ANY BREACH OF THIS WARRANTY.**

 (As examples, this excludes damages for lost time, travel to and from the servicer, loss of or damage to media or images, data or other memory or recorded content. The items listed are not exclusive, but for illustration only.)

**ALL EXPRESS AND IMPLIED WARRANTIES, INCLUDING THE WARRANTY OF MERCHANTABILITY, ARE LIMITED TO THE PERIOD OF THE LIMITED WARRANTY.**

Some states do not allow the exclusion or limitation of incidental or consequential damages, or limitations on how long an implied warranty lasts, so the exclusions may not apply to you.

This warranty gives you specific legal rights and you may also have other rights which vary from state to state. If a problem with this product develops during or after the warranty period, you may contact your dealer or Service Center. If the problem is not handled to your satisfaction, then write to the warrantor's Consumer Affairs Department at the addresses listed for the warrantor.

### **PARTS AND SERVICE, WHICH ARE NOT COVERED BY THIS LIMITED WARRANTY, ARE YOUR RESPONSIBILITY.**

**Customer Services Directory (United States and Puerto Rico) Obtain Product Information and Operating Assistance; locate your nearest Dealer or Service Center; purchase Parts and** 

**Accessories; or make Customer Service and Literature requests by visiting our Web Site at: http://www.panasonic.com/support or, contact us via the web at: http://www.panasonic.com/contactinfo**

**For hearing or speech impaired TTY users, TTY: 1-877-833-8855** 

### **Accessory Purchases (United States and Puerto Rico)**

Purchase Parts, Accessories and Owner's Manual online for all Panasonic Products by visiting our Web Site at: http://www.pstc.panasonic.com Or, send your request by E-mail to: npcparts@us.panasonic.com You may also contact us directly at: 1-800-237-9080 (Fax Only) (Monday-Friday 9am-9pm EST) Panasonic National Parts Center 20421 84th Avenue South, Kent, WA 98032 (We accept Visa, MasterCard, Discover Card, American Express)

**For hearing or speech impaired TTY users, TTY: 1-866-605-1277** 

### **As of November 2013**

ENGLISH

**HSITONE** 

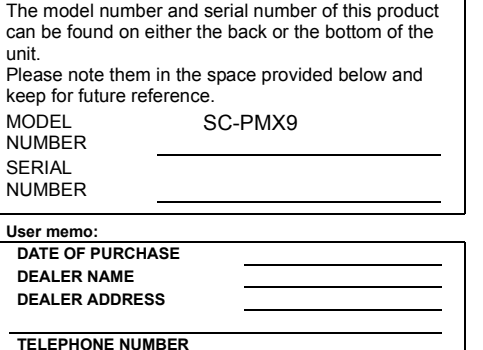

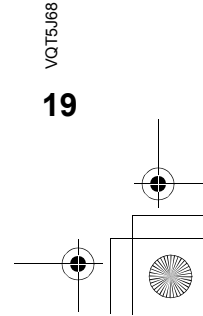

SC-PMX9PP-VQT5J68\_mst.book 20 ページ 2014年2月25日 火曜日 午後12時4分

# Limited Warranty (ONLY FOR CANADA)

### **Panasonic Canada Inc.**

5770 Ambler Drive, Mississauga, Ontario L4W 2T3

## **PANASONIC PRODUCT - LIMITED WARRANTY**

## **EXCHANGE PROGRAM**

Panasonic Canada Inc. warrants this product to be free from defects in material and workmanship under normal use and for a period as stated below from the date of original purchase agrees to, at its option either (a) repair your product with new or refurbished parts, (b) replace it with a new or a refurbished equivalent value product, or (c) refund your purchase price. The decision to repair, replace or refund will be made by Panasonic Canada Inc.

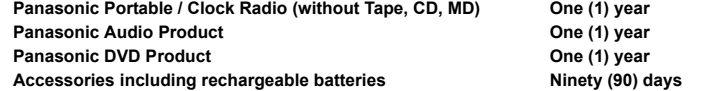

This warranty is given only to the original purchaser, or the person for whom it was purchased as a gift, of a Panasonic brand product mentioned above sold by an authorized Panasonic dealer in Canada and purchased and used in Canada, which product was not sold "as is", and which product was delivered to you in new condition in the original packaging.

**IN ORDER TO BE ELIGIBLE TO RECEIVE WARRANTY SERVICE HEREUNDER, A PURCHASE RECEIPT OR OTHER PROOF OF DATE OF ORIGINAL PURCHASE, SHOWING AMOUNT PAID AND PLACE OF PURCHASE IS REQUIRED**

### **LIMITATIONS AND EXCLUSIONS**

This warranty ONLY COVERS failures due to defects in materials or workmanship, and DOES NOT COVER normal wear and tear or cosmetic damage. The warranty ALSO DOES NOT COVER damages which occurred in shipment, or failures which are caused by products not supplied by Panasonic Canada Inc., or failures which result from accidents, misuse, abuse, neglect, mishandling, misapplication, alteration, faulty installation, set-up adjustments, misadjustment of consumer controls, improper maintenance, power line surge, lightning damage, modification, introduction of sand, humidity or liquids, commercial use such as hotel, office, restaurant, or other business or rental use of the product, or service by anyone other than an Authorized Servicer, or damage that is attributable to acts of God.

Dry cell batteries are also excluded from coverage under this warranty.

THIS EXPRESS, LIMITED WARRANTY IS IN LIEU OF ALL OTHER WARRANTIES, EXPRESS OR IMPLIED, INCLUDING ANY IMPLIED WARRANTIES OF MERCHANTABILITY AND FITNESS FOR A PARTICULAR PURPOSE. IN NO EVENT WILL PANASONIC CANADA INC. BE LIABLE FOR ANY SPECIAL, INDIRECT OR CONSEQUENTIAL DAMAGES RESULTING FROM THE USE OF THIS PRODUCT OR ARISING OUT OF ANY BREACH OF ANY EXPRESS OR IMPLIED WARRANTY. (As examples, this warranty excludes damages for lost time, travel to and from the Authorized Servicer, loss of or damage to media or images, data or other memory or recorded content. This list of items is not exhaustive, but for illustration only.)

In certain instances, some jurisdictions do not allow the exclusion or limitation of incidental or consequential damages, or the exclusion of implied warranties, so the above limitations and exclusions may not be applicable. This warranty gives you specific legal rights and you may have other rights which vary depending on your province or territory.

### VQT5J68 ķĆ, **CONTACT INFORMATION**ā

**20**www.panasonic.ca/english/support For product operation and information assistance, please visit our Support page:

For defective product exchange within the warranty period, please contact the original dealer.

SC-PMX9PP-VQT5J68\_mst.book 21 ページ 2014年2月25日 火曜日 午後12時4分

Android, Google Play and Chrome are trademarks of Google Inc.

DLNA, the DLNA Logo and DLNA CERTIFIED are trademarks, service marks, or certification marks of the Digital Living Network Alliance.

Made for **SiPod DiPhone DiPad** 

AirPlay

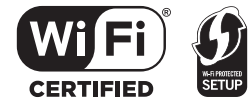

The Wi-Fi CERTIFIED Logo is a certification mark of the Wi-Fi Alliance. The Wi-Fi Protected Setup Mark is a mark of the Wi-Fi Alliance. "Wi-Fi", "Wi-Fi Protected Setup", "WPA" and "WPA2" are marks or registered marks of the Wi-Fi Alliance.

MPEG Layer-3 audio coding technology licensed from Fraunhofer IIS and Thomson.

The Bluetooth® word mark and logos are owned by the Bluetooth SIG, Inc. and any use of such marks by Panasonic Corporation is under license.

Other trademarks and trade names are those of their respective owners.

Windows is a trademark or a registered trademark of Microsoft Corporation in the United States and other countries.

"Made for iPod", "Made for iPhone", and "Made for iPad" mean that an electronic accessory has been designed to connect specifically to iPod, iPhone, or iPad, respectively, and has been certified by the developer to meet Apple performance standards. Apple is not responsible for the operation of this device or its compliance with safety and regulatory standards. Please note that the use of this accessory with iPod, iPhone, or iPad may affect wireless performance. AirPlay, iPad, iPhone, iPod, iPod classic, iPod nano, and iPod touch are trademarks of Apple Inc., registered in the U.S. and other countries. Lightning is a trademark of Apple Inc. App Store is a service mark of Apple Inc.

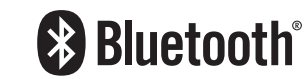

Panasonic Corporation of North America Two Riverfront Plaza, Newark, NJ 07102-5490 *http://www.panasonic.com*

Panasonic Canada Inc. 5770 Ambler Drive, Mississauga, Ontario, L4W 2T3 *www.panasonic.com*

C Panasonic Corporation 2014 Printed in Malaysia

> VQT5J68F0214TA0

 $(n)$